# Multi-point Remote VR Visualization Application Multi-Location-PBVR

## User Manual

Ver. 1.0

Center for Computational Science & e-System, Japan Atomic Energy Agency 2024/02/29

## **Table of contents**

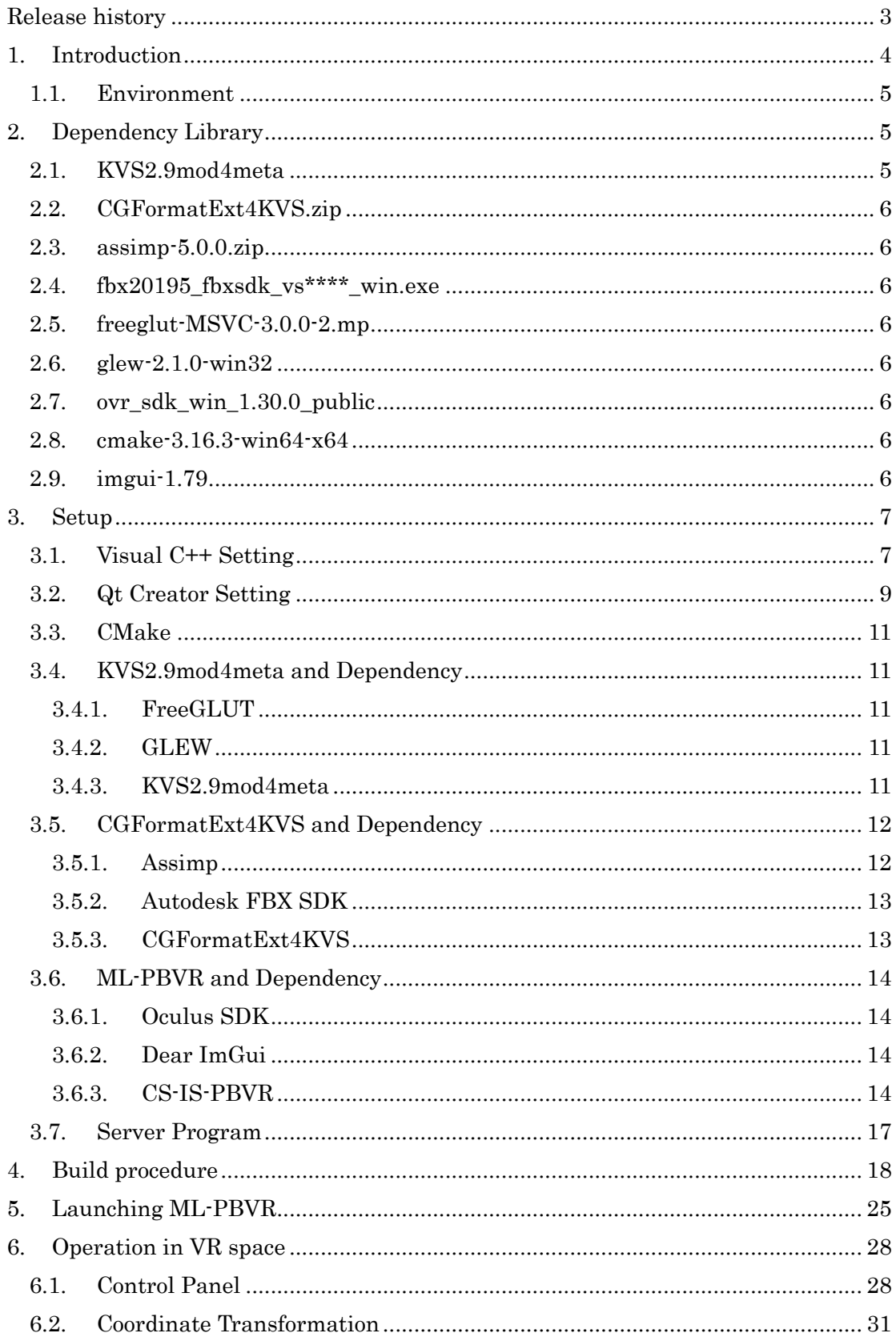

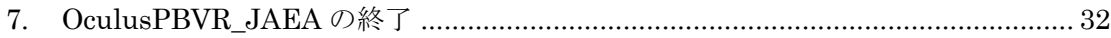

### <span id="page-3-0"></span>Release history

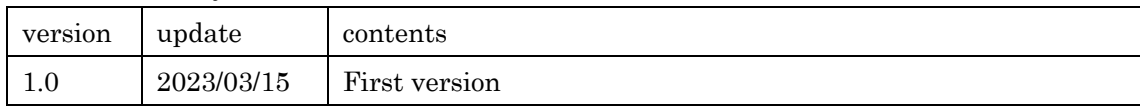

#### <span id="page-4-0"></span>1. Introduction

This manual describes how to install and use Multiple Location PBVR (ML-PBVR), a multi-location VR visualization application developed at Center for Computational Science & e-Systems (CCSE), Japan Atomic Energy Agency (JAEA). ML-PBVR can visualize a large-scale simulation on a remote supercomputer on a PC at the same time as it is computed. ML-PBVR is capable of VR visualization using a head-mounted display (HMD), and allows interactive analysis among users by allowing multiple users to change visualization parameters.

Since the computation speed of today's supercomputers far exceeds the I/O speed, output of computation results has become difficult. As a result, conventional visualization methods that transfer calculation results on remote storage to a PC at hand for visualization have become difficult to apply. In-Situ visualization avoids large data I/O by having the visualization program coupled to the simulation execute the visualization process simultaneously with the calculation, and can reliably generate visualized images. Interactive in-situ visualization has been difficult with conventional polygon-based methods. CCSE has developed an In-Situ visualization framework, IS-PBVR, which enables interactive visualization using PBVR (Particle Based Volume Rnderring) and interactive In-Situ control technology. PBVR is a particle-based visualization method developed in Koyamada Laboratory, Kyoto University. ML-PBVR is an extension of IS-PBVR for multi-location visualization. ML-PBVR consists of three components: a particle sampler, a daemon, and a PBVR client. ML-PBVR allows multiple users to share the same visualization data via files on storage by invoking the daemon respectively.

#### (1) Particle Sampler

The particle sampler is a visualization library that is coupled to a simulation code to generate particles in the same environment as the calculation. To build a simulation + in-situ visualization code, an array of calculation results is passed to the visualization functions provided by the particle sampler and inserted into the simulation code. The particle sampler refers to the visualization parameter file on the storage, converts the calculation results of each time step into compressed particles for visualization, and outputs them on the storage. The particle files are output from each process in a distributed manner.

#### (2) Daemon

The daemon runs on the login node or the interactive job and mediates between the particle files on the storage and the visualization parameters sent from the PBVR client. The daemon monitors the files on the storage, aggregates the distributed output particle files, and transfers them to the user PC via the network. The daemon also receives the visualization parameters sent from the PBVR client and outputs them as a visualization parameter file to be referenced by the particle sampler. Since this operation is executed asynchronously with the simulation, interactive control is possible without interfering with the simulation.

#### (3) PBVR Client

The PBVR Client runs on the user's PC and provides a viewer to display the visualization results and a GUI to edit the visualization parameters. PBVR Client communicates with the daemon using port forwarding. The PBVR client receives the particle data from the daemon, displays the volume rendered image on the viewer, and sends the visualization parameters edited by the user on the GUI to the daemon.

#### <span id="page-5-0"></span>1.1. Environment

#### ML-PBVR has been tested in the following environments

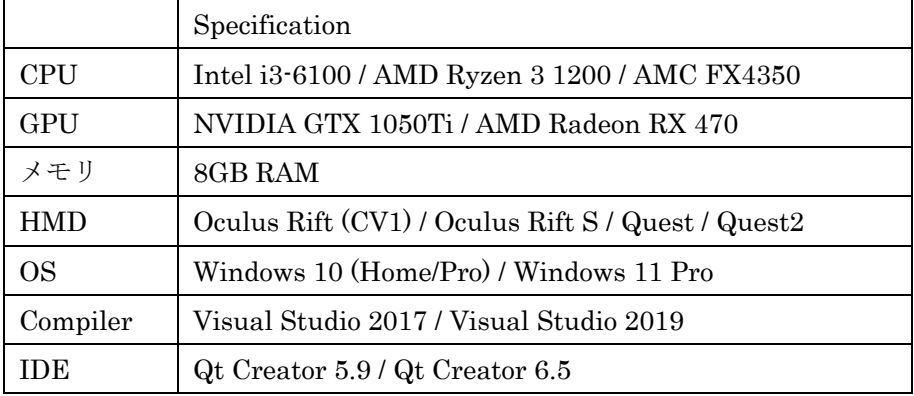

#### <span id="page-5-1"></span>2. Dependency Library

The following libraries are required to build and run ML-PBVR. Those of KVS2.9mod4meta and CGFormatExt4KVS are aavailable from following link.

github[\(https://github.com/CCSEPBVR/KVS\)](https://github.com/CCSEPBVR/KVS)

The others are available from links described in ReadMe.txt of above github.

#### <span id="page-5-2"></span>2.1. KVS2.9mod4meta

KVS2.9mod4meta is a KVS modified for ML-PBVR and provides basic visualization capabilities for HMD Meta.

#### <span id="page-6-0"></span>2.2. CGFormatExt4KVS.zip

CGFormatExt4KVS is a library that converts polygon data in 3DS and FBX formats into polygon data in VR-KVS format.

#### <span id="page-6-1"></span>2.3. assimp-5.0.0.zip

Assimp is a C++ library that provides the ability to load polygon data in 3DS format. It is statically linked at CGFormatExt4KVS build time, so it is not needed at runtime.

#### <span id="page-6-2"></span>2.4. fbx20195\_fbxsdk\_vs\*\*\*\*\_win.exe

This is an installer for FBX SDK, a library provided by Autodesk that provides the ability to read polygon data in FBX format, which is required to build and run CGFormatExt4KVS and ML-PBVR. The version of Visual Studio is replaced as needed.

#### <span id="page-6-3"></span>2.5. freeglut-MSVC-3.0.0-2.mp

This is a binary package of OpenGLUT, a GLUT for Windows, required to build and run VR-KVS and ML-PBVR.

#### <span id="page-6-4"></span>2.6. glew-2.1.0-win32

This is a GLEW binary package for Windows and is required to build and run VR-KVS and ML-PBVR.

<span id="page-6-5"></span>2.7. ovr\_sdk\_win\_1.30.0\_public Oculus SDK is required to build ML-PBVR.

#### <span id="page-6-6"></span>2.8. cmake-3.16.3-win64-x64

Assimp build requires cmake 3.16 or higher.

<span id="page-6-7"></span>2.9. imgui-1.79

Dear imgui is an open source C++ library that generates a 2D GUI on the HMD and is required to build ML-PBVR.

#### <span id="page-7-0"></span>3. Setup

This chapter describes the pre-configuration and procedures for compiling ML-PBVR, as well as the pre-configuration of the filter and server programs required to run ML-PBVR. These operations need only be performed once for the first time.

In the following, the directory where the work starts is denoted as  $\langle BASE_DIR \rangle$ .

#### <span id="page-7-1"></span>3.1. Visual C++ Setting

To begin, download and install Visual C++ 2017/2019 (Community Edition or higher required) from the Microsoft website (https://visualstudio.microsoft.com/ja/vs/olderdownloads/). Next, start Visual Studio Installer and select "Advanced ▼" -> "Change" [\(Figure 3.4.1-1\)](#page-7-2).

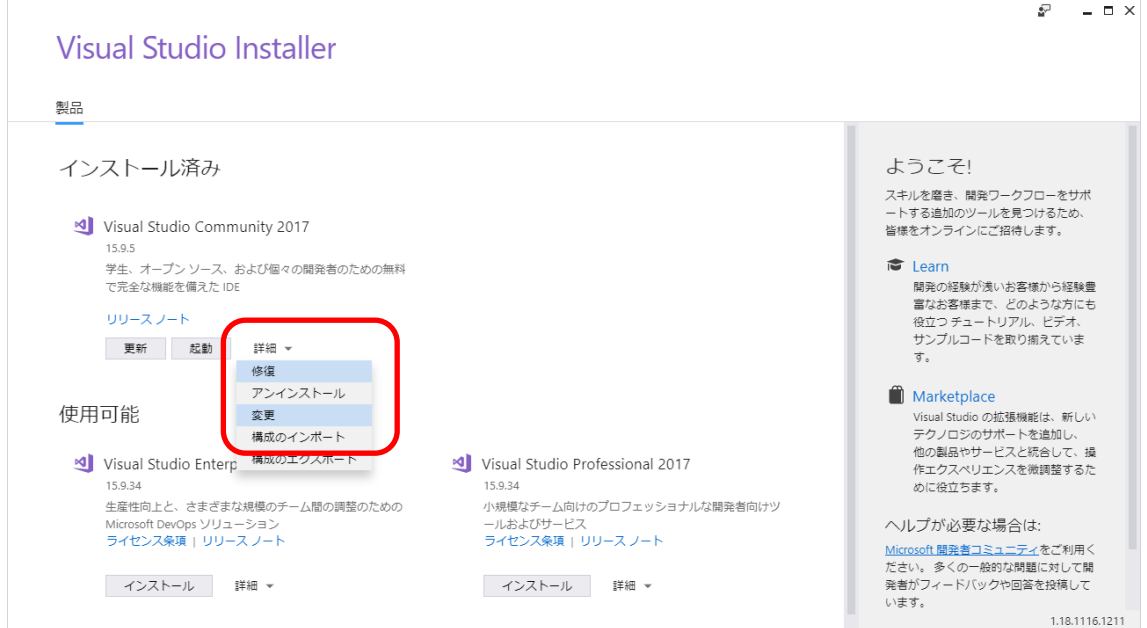

Figure 3.4.1-1 Advanced  $\blacktriangledown$  -> Change

<span id="page-7-2"></span>On the component selection screen, install the following components (minor versions may be different).

- (A) Select "Workload" tab
	- (1) Select "Desktop Development with C++" ()
- (B) Select "Individual components" tab
	- (1) Windows 10 SDK (10.0.17763.0) [\(Figure 3.4.1-3\)](#page-8-0)
	- (2) Windows 10 SDK for Desctop C++(10.0.16299.0)[x86 or x64] [\(Figure 3.4.1-3\)](#page-8-0)
	- (3) Visual C++ tools for CMake[\(Figure 3.4.1-4\)](#page-9-1)

#### (4) VC++ 2017/2019 [\(Figure 3.4.1-4\)](#page-9-1)

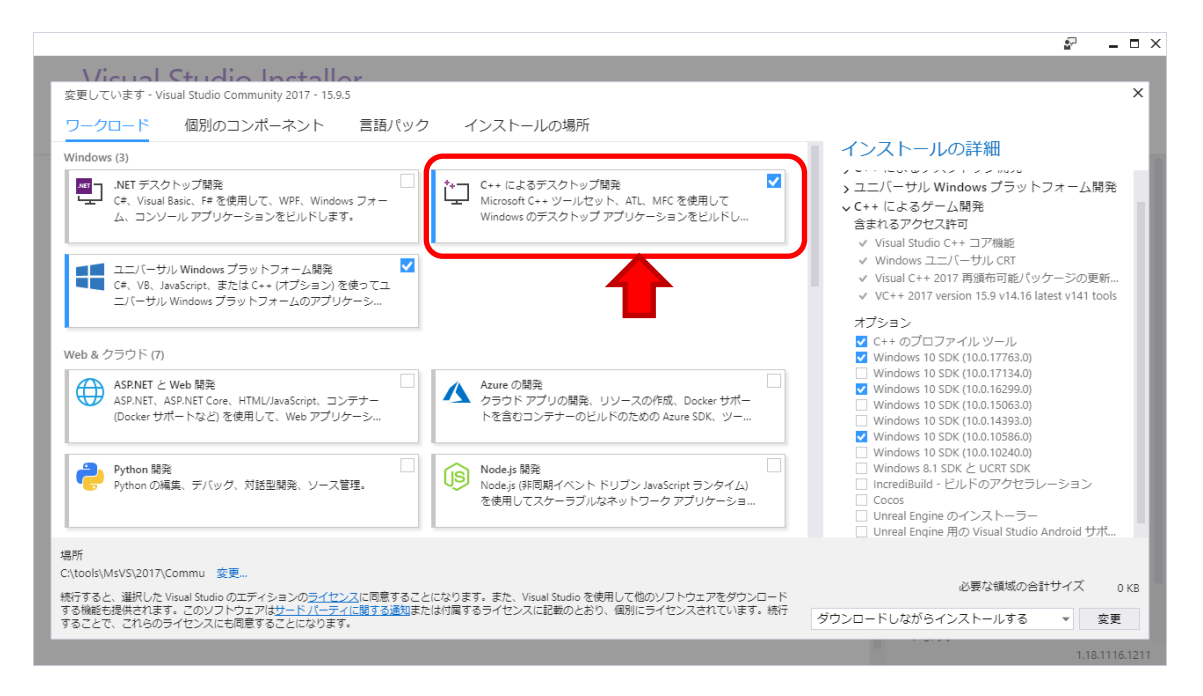

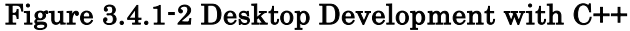

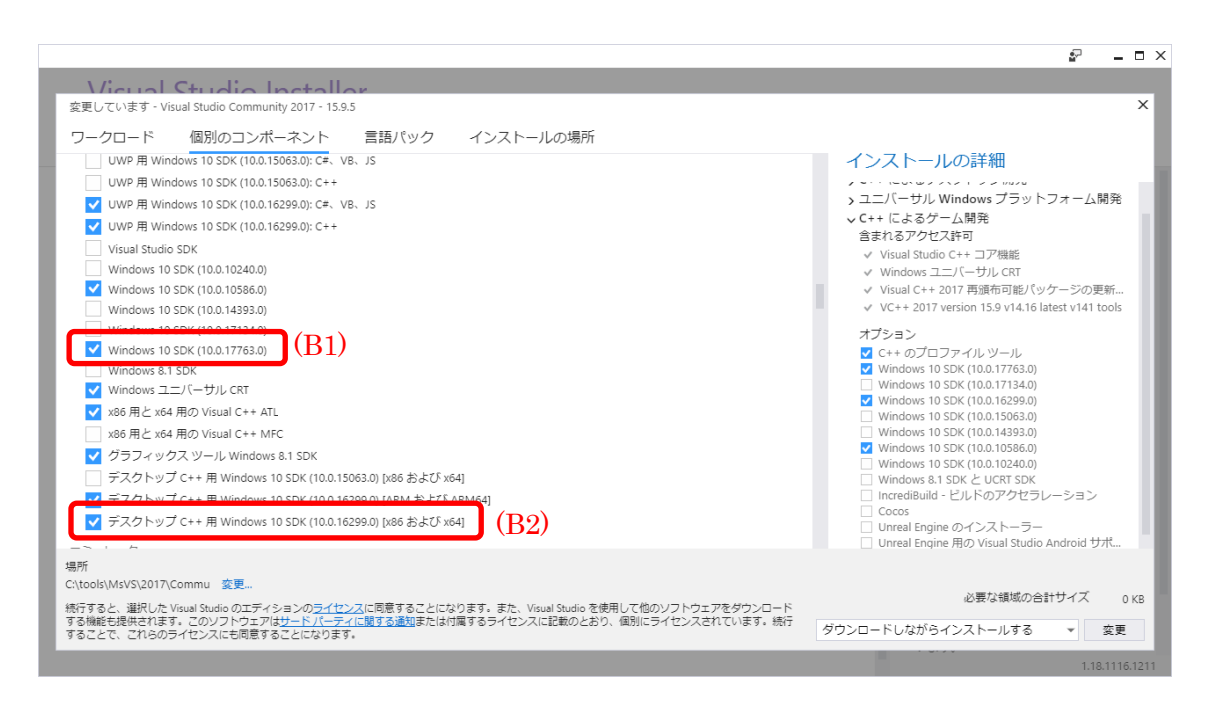

<span id="page-8-0"></span>Figure 3.4.1-3 Individual components - Windows SDK

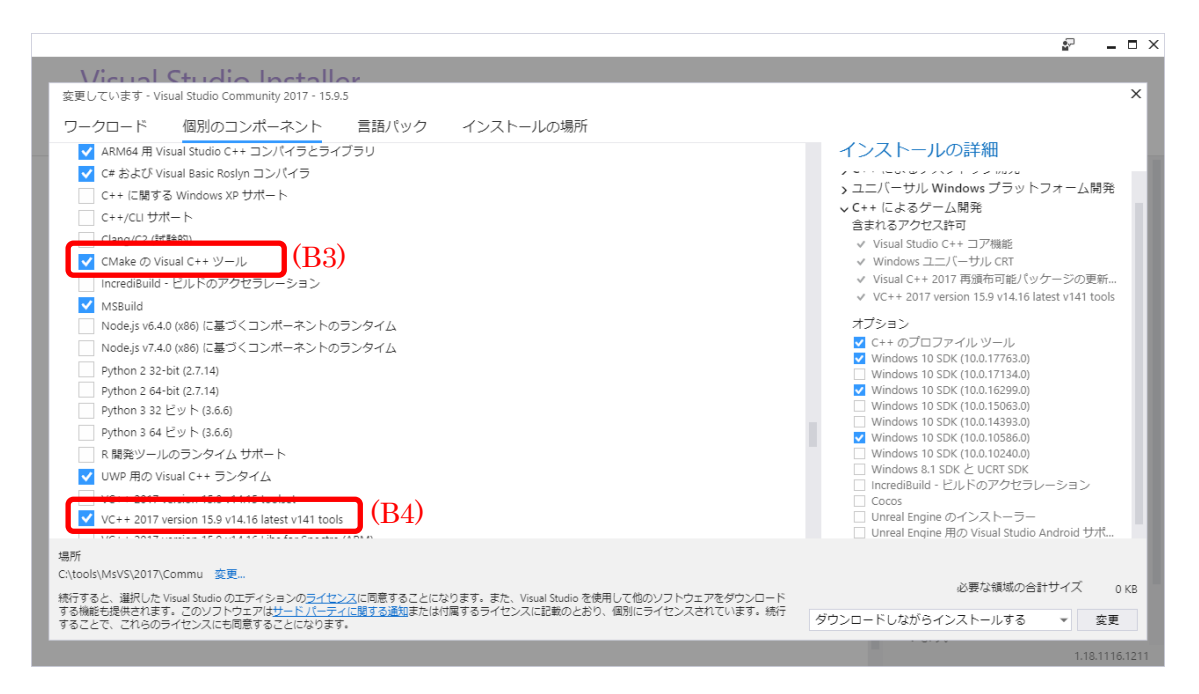

Figure 3.4.1-4 Visual C++ tools for CMake and VC++ tools version 15.9

<span id="page-9-1"></span>After selecting components, click the "Change" button in the lower right corner to install.

#### <span id="page-9-0"></span>3.2. Qt Creator Setting

Download and run the Qt Open Source installer (Qt Online Installer https://qt.io/download-open-source) from the official Qt website.

In the Select categories, uncheck "latest release" and "Preview" and leave only "LTS" checked [\(Figure 3.4.1-1\)](#page-10-0).

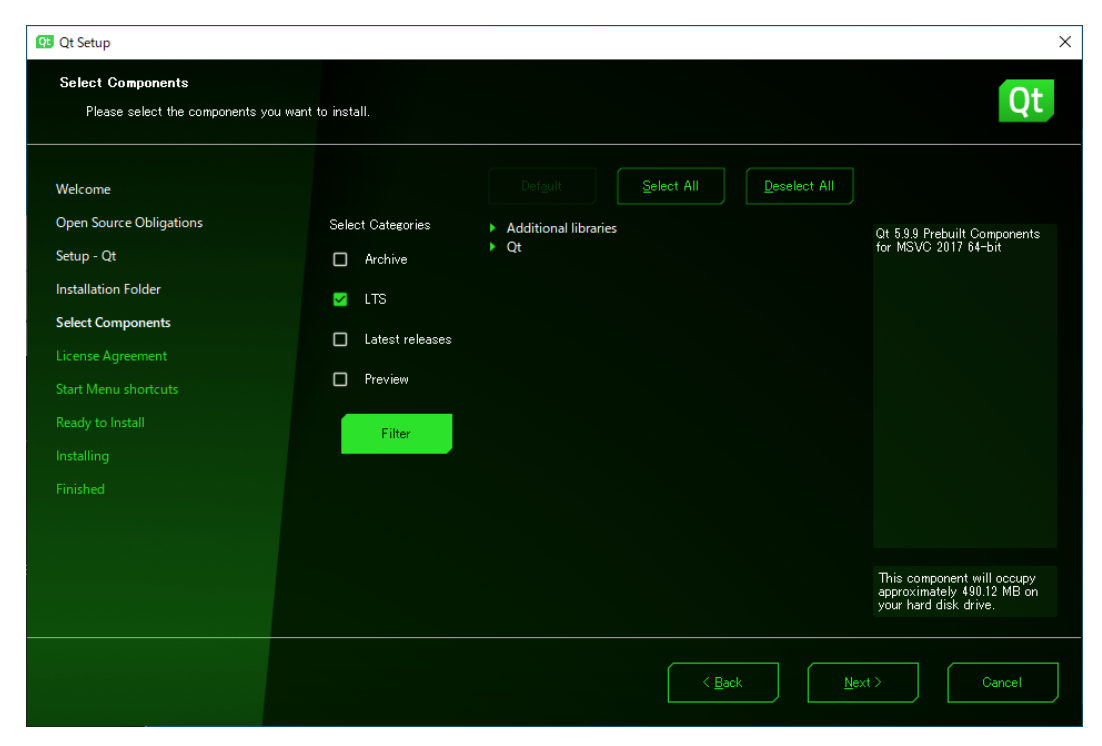

Figure 3.4.1-1 Qt installer, "Select category"

<span id="page-10-0"></span>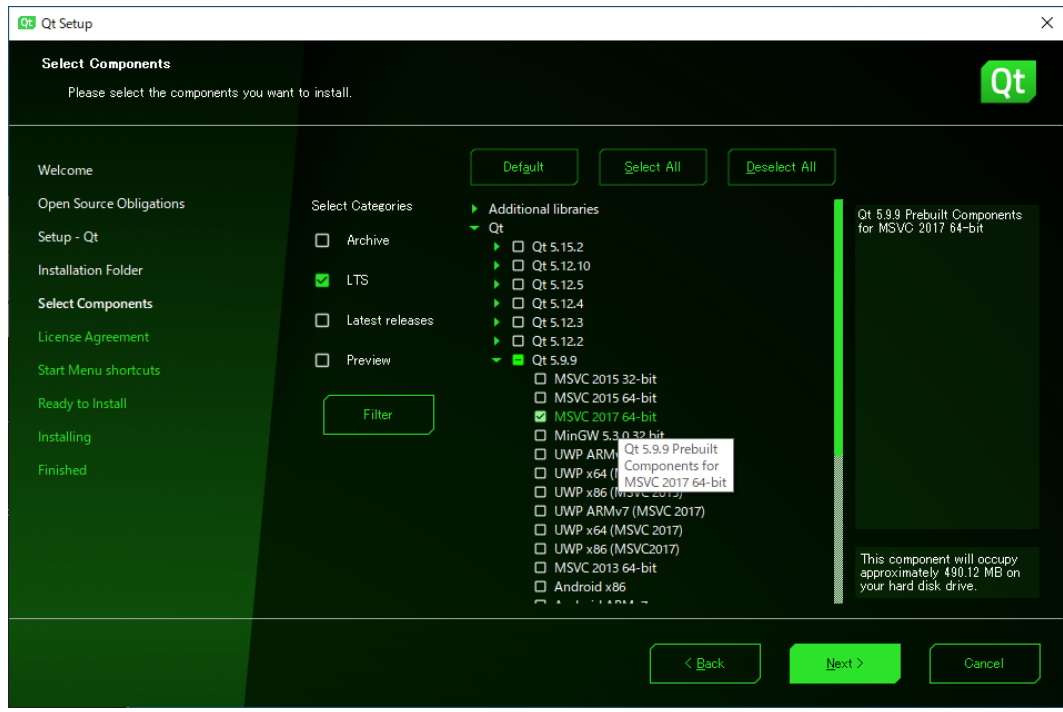

Figure 3.4.1-2 Qt installer, components

<span id="page-10-1"></span>Then click " $\blacktriangleright$  Qt" and select a component from the table below [\(Figure 3.4.1-2\)](#page-10-1).  $\cdot$  Qt > Qt 5.9.9 > MSVC 2017/2019 64-bit

- $Qt > Qt 5.9.9 > Sources$
- $Qt > Developer and Designer Tools > Qt Creation 4.14.0$
- Qt > Developer and Designer Tools > Qt Creator 4.13.2 CDB Debuger Support
- Qt > Developer and Designer Tools > Debugger Tools for Windows
- Qt > Developer and Designer Tools > CMake 3.18.3 64-bit
- $\cdot$  Qt > Developer and Designer Tools > ninja 1.10.0

#### <span id="page-11-0"></span>3.3. CMake

Decompress cmake-3.16.3-win64-x64.zip into the "cmake-3.16.3-win64-x64" folder and move it into the "<BASE\_DIR>¥tools¥" folder.

#### <span id="page-11-1"></span>3.4. KVS2.9mod4meta and Dependency

#### <span id="page-11-2"></span>3.4.1. FreeGLUT

Decompress the "freeglult-MSVC-3.0.0-2-mp.zip" into the "freeglut" folder and move it into the "<BASE\_DIR>¥lib¥" folder. Copy "freeglut.lib" in the "freeglut¥lib¥x64¥" folder to the "<BASE\_DIR>¥lib¥" folder.

Set the user environment variable "KVS\_GLUT\_DIR" to the value "<BASE\_DIR>¥lib¥freeglut".

#### <span id="page-11-3"></span>3.4.2. GLEW

Decompress glew-2.1.0-win32.zip into the "glew-2.1.0" folder and move it to the "<BASE\_DIR>¥lib¥" folder. Copy "glew32.lib" and "glew32s.lib" in the "glew-2.1.0¥lib¥Release¥x64¥" folder to the "<BASE\_DIR>¥lib¥" folder.

Set the user environment variable "KVS\_GLEW\_DIR" to the value "<BASE\_DIR>¥lib¥glew-2.1.0".

#### <span id="page-11-4"></span>3.4.3. KVS2.9mod4meta

Set the user environment variable "KVS\_DIR" to the value "<BASE\_DIR>¥lib¥kvs" KVS will be installed in this folder.

Decompress the KVS2.9mod4meta.zip into the "KVS2.9mod4meta" folder and move it to the "<BASE\_DIR>" folder. Launch the x64 Native Tools command prompt for Visual Studio (hereinafter referred to as "Tools command prompt"). The version of Visual Studio is replaced as needed.

On the Tools command prompt, navigate to the "<BASE\_DIR>¥KVS2.9mod4meta" folder and execute the following command.

nmake

nmake install

Add the value "%KVS\_DIR%¥bin " to the user environment variable "Path".

#### <span id="page-12-0"></span>3.5. CGFormatExt4KVS and Dependency

<span id="page-12-1"></span>3.5.1. Assimp

Decompress the "assimp-5.0.0.0.zip" as "assimp-5.0.0" folder and move it to the "<BASE\_DIR>¥lib¥" folder.

At the Tools command prompt, move to the "<BASE\_DIR>¥lib¥assimp-5.0.0.0" folder and execute the following command. The version of Visual Studio is replaced as needed.

```
> cd assimp-5.0.0
> SET CMAKE_BIN=<BASE_DIR>¥tools¥cmake-3.16.3-win64-x64¥bin¥cmake.e
  xe
> SET SOURCE DIR=.
> SET GENERATOR=Visual Studio 15 2017
> SET BINARIES_DIR="./BINARIES/x64"
> SET CMAKE_GENERATOR=Visual Studio 15 2017
> SET CMAKE GENERATOR INSTANCE=C:¥Program Files (x86)¥Microsoft Visu
  al Studio¥2017¥Community
> %CMAKE_BIN% CMakeLists.txt -G "%GENERATOR%" -A x64 -D CMAKE_GENERA
  TOR INSTANCE="%CMAKE GENERATOR INSTANCE%" -D CMAKE GENERATOR="%CM
  AKE GENERATOR%" -S %SOURCE DIR% -B %BINARIES DIR%
> %CMAKE BIN% --build %BINARIES DIR% --config debug
> %CMAKE BIN% --build %BINARIES DIR% --config release
```
Copy

<BASE\_DIR>¥lib¥assimp-5.0.0¥BINARIES¥x64¥include¥assimp¥config.h

to

<BASE\_DIR>¥lib¥assimp-5.0.0¥include¥assimp¥config.h

after building, the following library files are generated in "assimp-5.0.0¥BINARIES¥x64¥code¥Release / Debug¥".

- l Release
	- $\geq$  assimp-vc141-mt.lib
	- $\geq$  assimp-vc141-mt.dll
- l Debug
	- $\geq$  assimp-vc141-mtd.lib
	- $\geq$  assimp-vc141-mtd.dll
	- $\geq$  assimp-vc141-mtd.pdb

Set following two environmental variables.

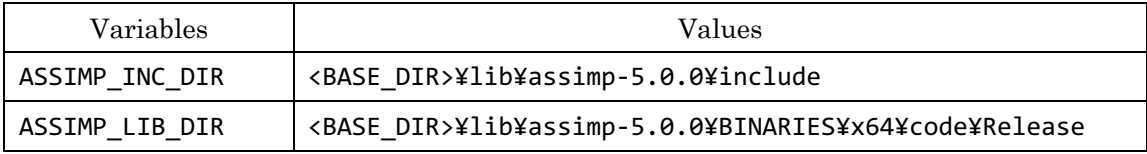

#### <span id="page-13-0"></span>3.5.2. Autodesk FBX SDK

Install the FBX SDK in <FBX\_SDK\_DIR> using Autodesk\_FBX\_Review\_Win\_64bit.exe. Then set the following two user environment variables. The version of Visual Studio is replaced as needed.

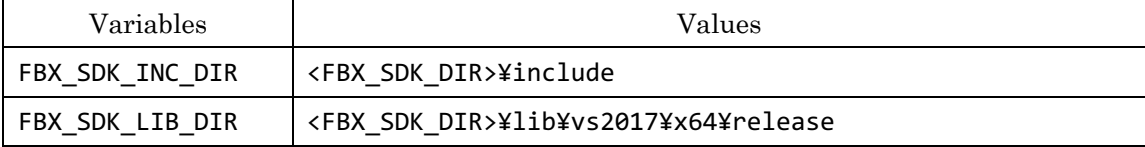

#### <span id="page-13-1"></span>3.5.3. CGFormatExt4KVS

Rename "kvsmake\_libs.vc.conf\_template" in the "CGFormatExt4KVS" folder to "kvsmake\_libs.vc.conf" and set the library path to "FBX\_SDK\_DIR" and "ASSIMP\_DIR" respectively. This path may contain spaces, so it should be enclosed in " ".

If Assimp and FBX are unneseccary, edit variables defined in kvsmake\_libs.vc.conf as following.

```
CGFORMATEXT4KVS_SUPPORT_FBXSDK = 0
CGFORMATEXT4KVS_SUPPORT_ASSIMP = 0
```
At the Tools command prompt, go to the "<BASE\_DIR>¥lib¥cGFormatExt4KVS¥Lib" folder and execute the following command.

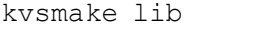

After the command execution, "LibCGFormatExt4KVS.lib" will be created in the "<BASE\_DIR>¥Lib¥CGFormatExt4KVS¥Lib" folder.

Set the environment variable "CGFORMAT\_EXT4KVS\_SHADER\_DIR" to the value

#### "<BASE\_DIR>¥lib¥CGFormatExt4KVS¥Lib

#### <span id="page-14-0"></span>3.6. ML-PBVR and Dependency

#### <span id="page-14-1"></span>3.6.1. Oculus SDK

Create the folder "ovr\_sdk\_win\_1.30.0\_public" in the "<BASE\_DIR>¥lib" folder. unzip the ovr\_sdk\_win\_1.30.0\_public.zip and copy all files and folders in it into the "<BASE\_DIR>¥lib¥ Copy all the files and folders in the "<BASE\_DIR>¥lib¥1.30.0\_public¥" folder.

The version of Visual Studio is replaced as needed.

Then set the following two user environment variables

| 変数名            | 変数値                                                                |
|----------------|--------------------------------------------------------------------|
| OCULUS INC DIR | <base_dir>¥lib¥ovr_sdk_win_1.30.0_public¥LibOVR¥Include</base_dir> |
| OCULUS LIB DIR | <base dir=""/> ¥lib¥ovr sdk win 1.30.0 public¥LibOVR¥Lb¥Windows    |
|                | ¥x64¥Release¥VS2017                                                |

#### <span id="page-14-2"></span>3.6.2. Dear ImGui

Decompress imgui-1.79.zip into the "imgui-1.79" folder and move it to the "<BASE\_DIR>¥lib" folder. imgui-1.79\_cmakefiles.zip into the "imgui-1.79" folder and move it to the "<BASE\_DIR>¥lib Move it to the "<BASE\_DIR>¥imgui-1.79" folder.

At the Tools command prompt, move to the "<BASE\_DIR>¥lib¥imgui-1.79" folder and execute the following command. The version of Visual Studio is replaced as needed.

```
cmake -G "Visual Studio 15 2017" -A x64 .
cmake --build . --config release
copy Release¥libimgui.lib .
copy examples¥Release¥libimqui impl opengl3.lib .
```
After the command execution, "libimgui.lib" and "libimgui\_impl\_opengl3.lib" is created in the "<BASE\_DIR>¥lib¥imgui-1.79" folder.

#### <span id="page-14-3"></span>3.6.3. CS-IS-PBVR

Please clone the source code of CS-IS-PBVR from github [\(https://github.com/CCSEPBVR/CS-IS-PBVR\)](https://github.com/CCSEPBVR/CS-IS-PBVR) to <BASE\_DIR>. In order to build source code with VR mode, edit config file in ¥CS-IS-PBVR¥QtClient¥qtpbvr.conf as following.

3.6.3.1. Project settint

Open the project file "<BASE\_DIR>¥CS-IS-PBVR¥QtClient¥QtClient.pro" in

QtCreator. On the project settings screen, click "Desktop Qt 5.9.9 MSVC2017 64bit" > "Build" under "Buld & Run" on the left sidebar to display "Build Settings" [\(Figure](#page-15-0)  [3.6.3-1\)](#page-15-0).

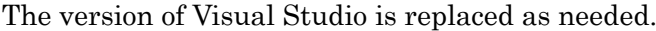

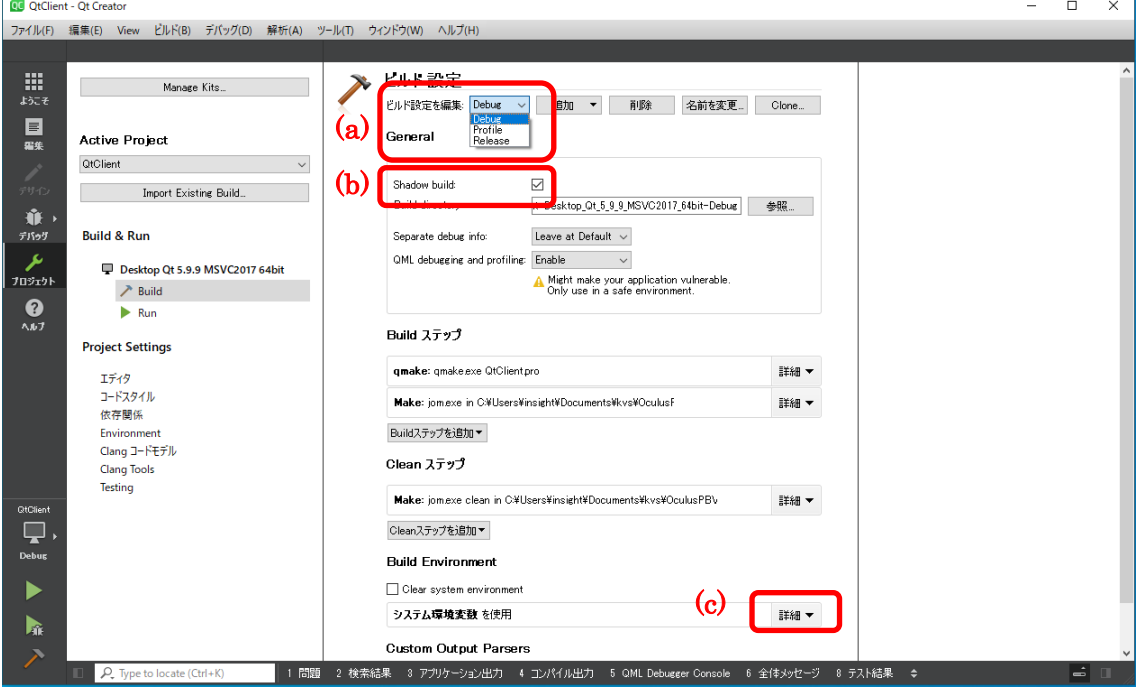

Figure 3.6.3-1 QtCreator build setting

#### <span id="page-15-0"></span>(1) Build Setting

Select "Release" in the "Edit build configuration" [\(Figure 3.6.3-1](#page-15-0) (a)).

#### (2) General > Shadow Build

Check "General > Shadow Build" [\(Figure 3.6.3-1](#page-15-0) (b)).

#### (3) Build Environment

Click on "Details" [\(Figure 3.6.3-1](#page-15-0) (c)) under "Build Environment" and add the following environment variables.

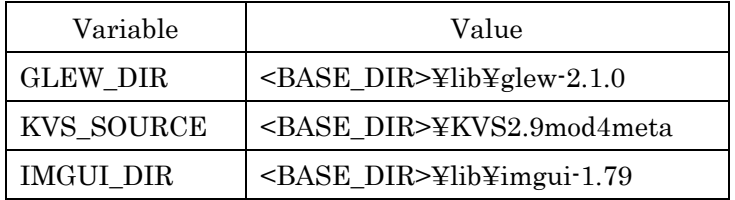

#### 3.6.3.2. Configuration

The configuration of ML-PBVR can be set by the value of the DEFINES variable in the SETTINGS.pri file.

#### (1) Mirroring

ML-PBVR mirrors the HMD image to the GUI on the display; the default value of DEFINES is (a).

- (a) DEFINES += MIRROR\_IMAGE\_BOTH\_DISTORTED For binocular images with distortion
- (b) DEFINES += MIRROR\_IMAGE\_BOTH For binocular images without distortion
- (c) DEFINES += MIRROR\_IMAGE\_LEFT\_ONLY For left eye image
- (d) DEFINES += MIRROR\_IMAGE\_RIGHT\_ONLY For right eye image

#### (2) Coordinate Transformation

The Touch controller grabs the visualization object and transforms the coordinates of the object with its movement. The grabbing motion is tied to the Touch controller's HandTrigger or IndexTrigger. The default value of DEFINES is (a).

(a) DEFINES += GRAB\_USING\_HAND\_TRIGGER

Define a grabbing action on the middle finger button (HandTrigger).

(b) DEFINES += GRAB\_USING\_INDEX\_TRIGGER

Define the action of grabbing on the index finger button (IndexTrigger).

#### (3) Debug Log output

Output processing logs of Scene, Screen, and TouchController classes to standard output.

- (a) Scene class: "DEFINES += DEBUG\_SCENE"
- (b) Screen class : "DEFINES += DEBUG\_SCREEN"
- (c) TouchController class : "DEFINES += DEBUG\_TOUCH\_CONTROLLER"

#### 3.6.3.3. Build

Menue bar > Build > Build project "QtClient"

#### <span id="page-17-0"></span>3.7. Server Program

CS-PBVR consists of the filter program that divides large data into sub-regions for efficient parallel processing, the Particle Sampler that converts volume data into particles for visualization on the server, and the Particle Renderer that renders the volume on the user PC. ML-PBVR is a VR extension of the Particle Renderer, and the filter program and Particle Sampler are common to CS-PBVR. For details, please refer to CS-PBVR manual (https://ccse.jaea.go.jp/software/PBVR/) for more details.

#### <span id="page-18-0"></span>4. Build procedure

The build procedure for this program is summarized in this section.

#### Launch x64 Native Tools Command Prompt for VS 2019.

Clone the source code of the client program and KVS library from CCSE's git.

```
git clone git@github.com:CCSEPBVR/CS-IS-PBVR.git
cd CS-IS-PBVR
git checkout release cs is pbvr v2.2.1
cd ..
git clone git@github.com:CCSEPBVR/KVS.git
```
Edit D:¥WorkDIR¥KVS¥KVS2.9mod4meta¥kvs.conf as following figure.

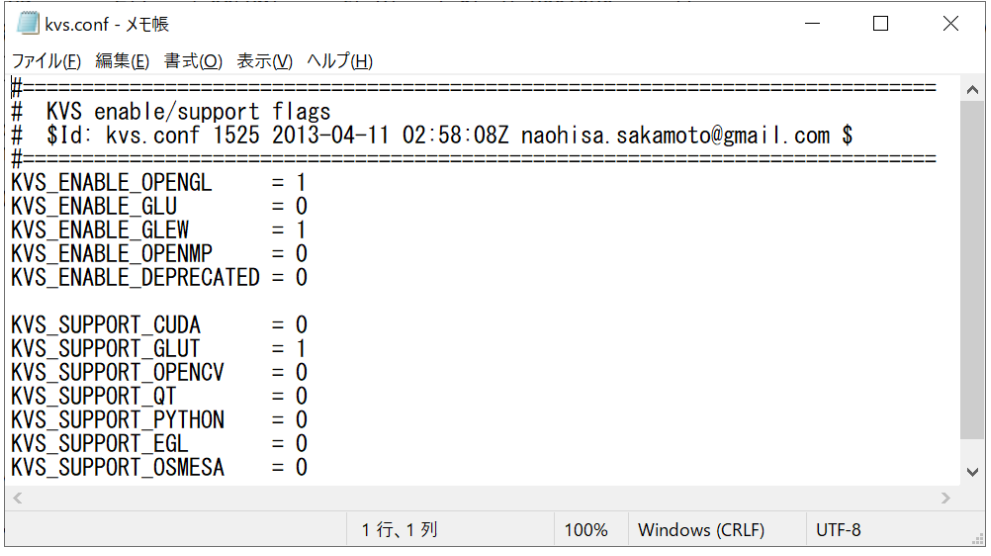

Set the environment variable KVS\_DIR as following.

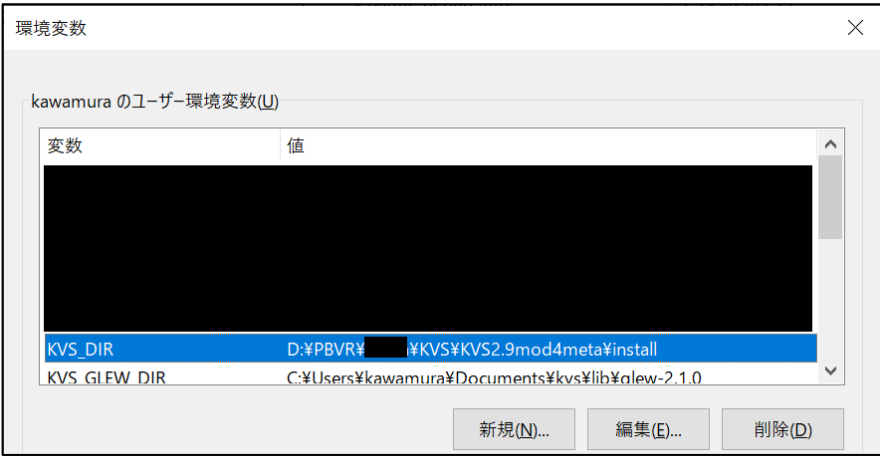

Build and install KVS library.

nmake

nmake install

Install Assimp library.

```
> SET SOURCE DIR=.
> SET GENERATOR=Visual Studio 16 2019
> SET BINARIES DIR="./BINARIES/x64 "
> SET CMAKE GENERATOR INSTANCE=C:¥Program Files (x86)¥Microsoft Visu
al Studio¥2019¥Community
> cmake CMakeLists.txt -G "%GENERATOR%" -A x64 -D CMAKE_GENERATOR_IN
> STANCE="%CMAKE GENERATOR INSTANCE%" -D CMAKE GENERATOR="%CMAKE GE
NERATOR%" -S %SOURCE_DIR% -B %BINARIES_DIR%
> cmake --build %BINARIES_DIR% --config debug
> cmake --build %BINARIES_DIR% --config release
```
Move Assimp library from

D:¥WorkDIR¥assimp-5.0.0¥BINARIES¥x64¥include¥assimp¥config.h

to

D:¥WorkDIR¥assimp-5.0.0¥include¥assimp

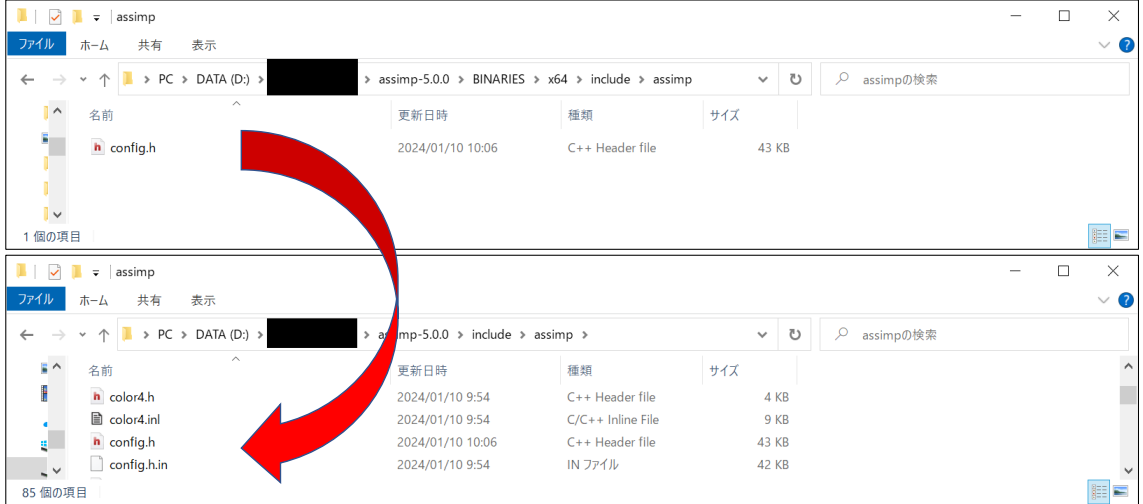

Confirm the library files are generated in D:¥WorkDIR¥assimp-5.0.0¥BINARIES¥x64¥code¥Releasee and D:¥WorkDIR¥assimp-5.0.0¥BINARIES¥x64¥code¥Debug

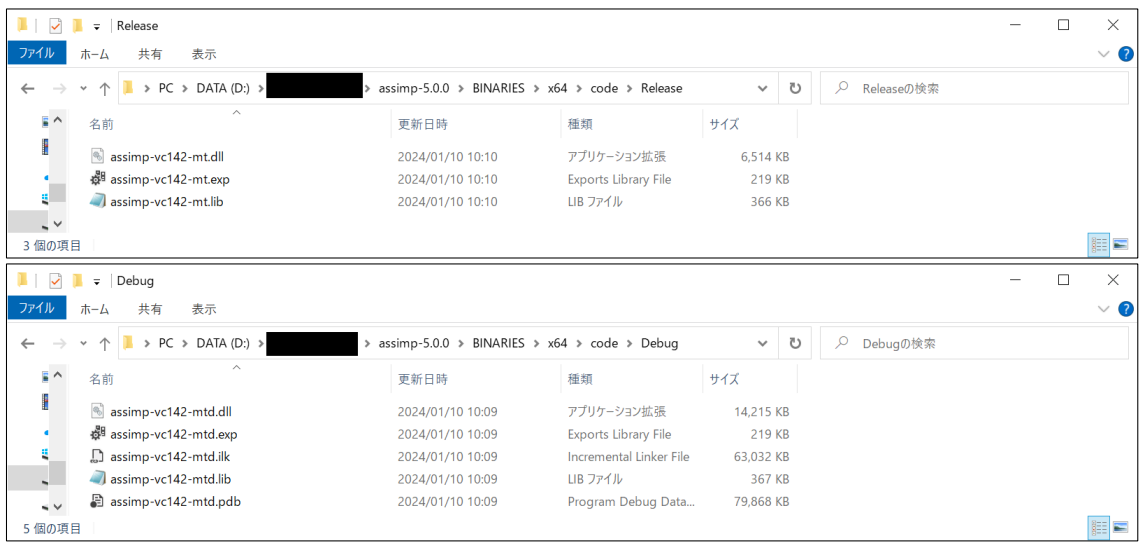

Set the environmental variables ASSIMP\_INC\_DIR and ASSIMP\_LIB\_DIR.

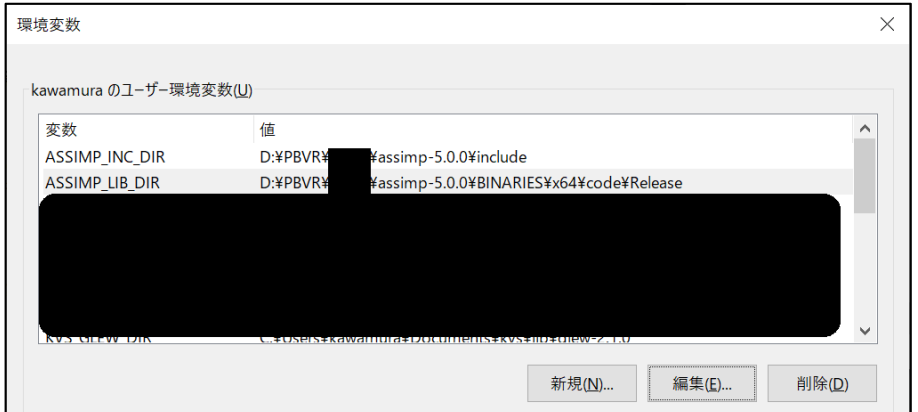

Download FBX SDK and install according to the instruction of the installer. In this manual, the path of the install directory is default.

Set the environmental variables FBX\_SDK\_INC\_DIR and FBX\_SDK\_LIB\_DIR.

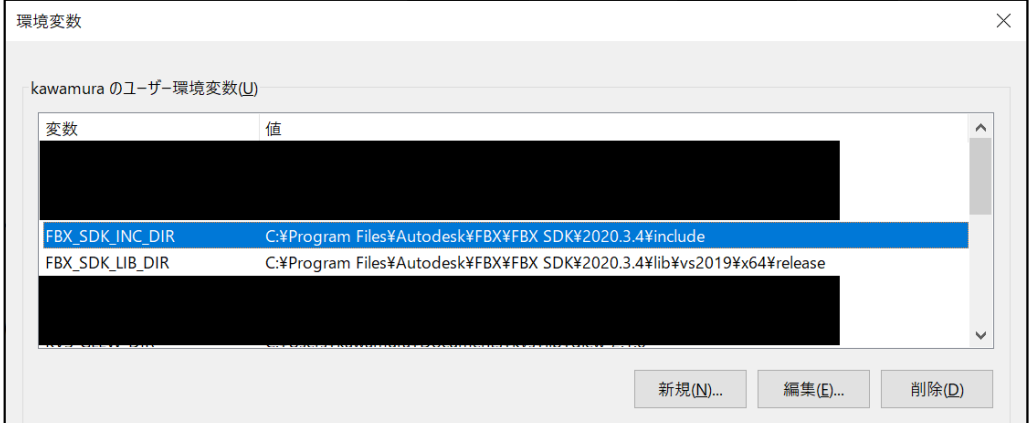

Rename

D:¥WorkDIR¥KVS¥CGFormatExt4KVS¥kvsmake\_libs.vc.conf\_template

into kvsmake\_libs.vc.conf.

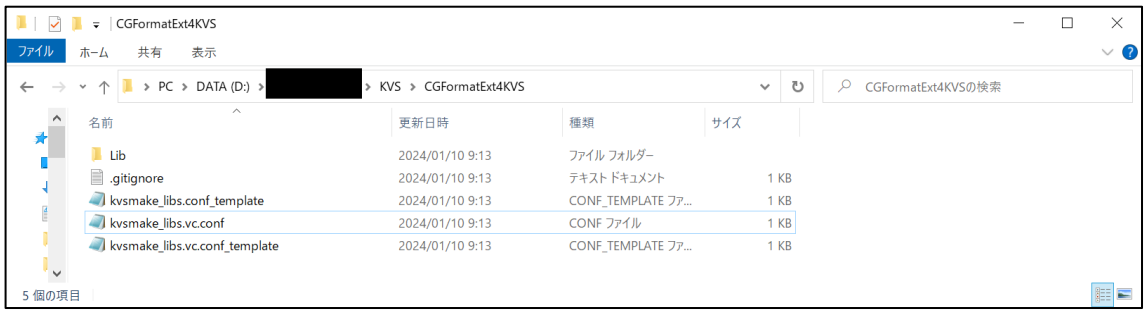

Edit kvsmake\_libs.vc.conf and add settings of ASSIMP and CGFormatExt4KVS.

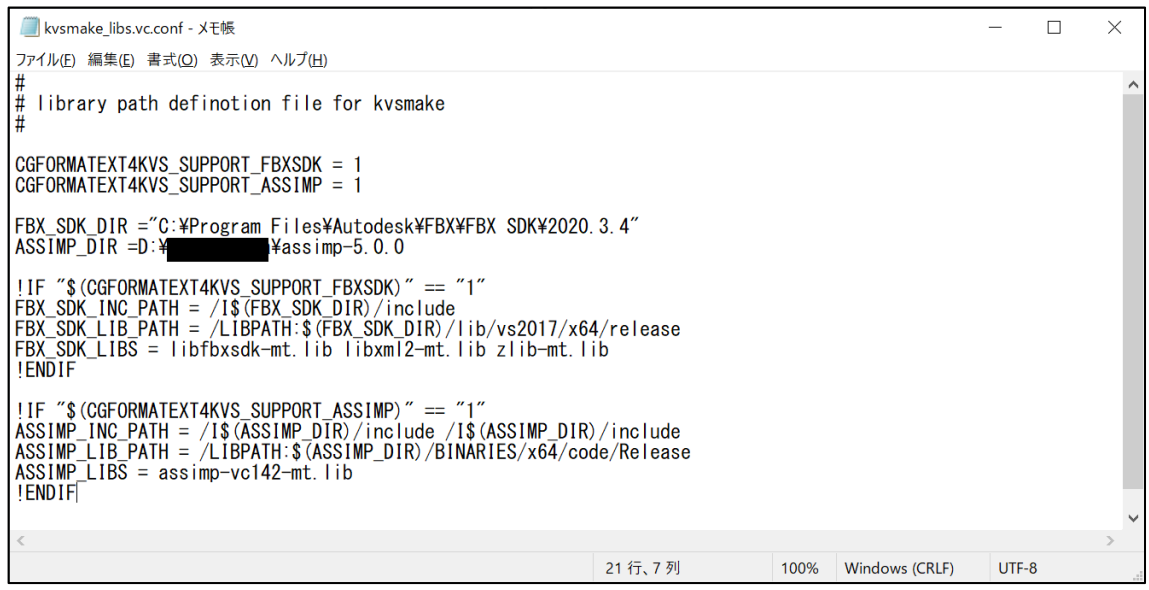

Build CGFormatExt4KVS.

kvsmake lib

Set the environmental variable CGFORMAT\_EXT4KVS\_SHADER\_DIR.

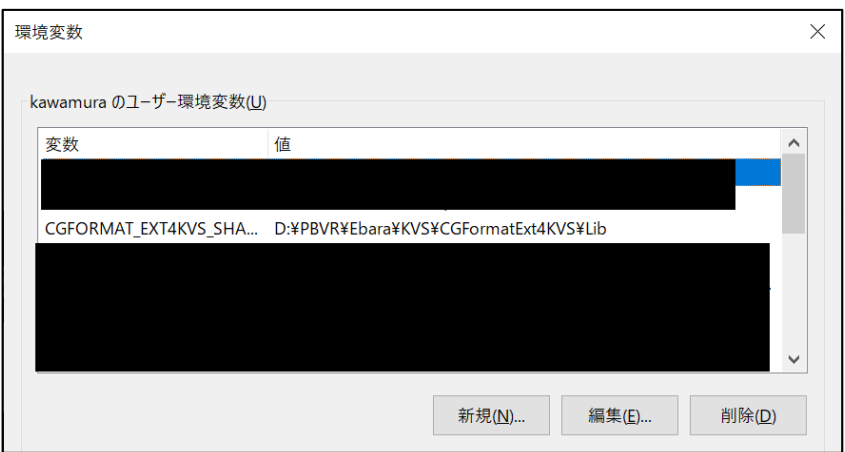

Download the Oculus SDK and set the environment variables OCULUS\_INC\_DIR and OCULUS\_LIB\_DIR. Be sure to use v1.30.0. If you build the client using v32.0.0, you will get an error "Cannot initialize LibOVR".

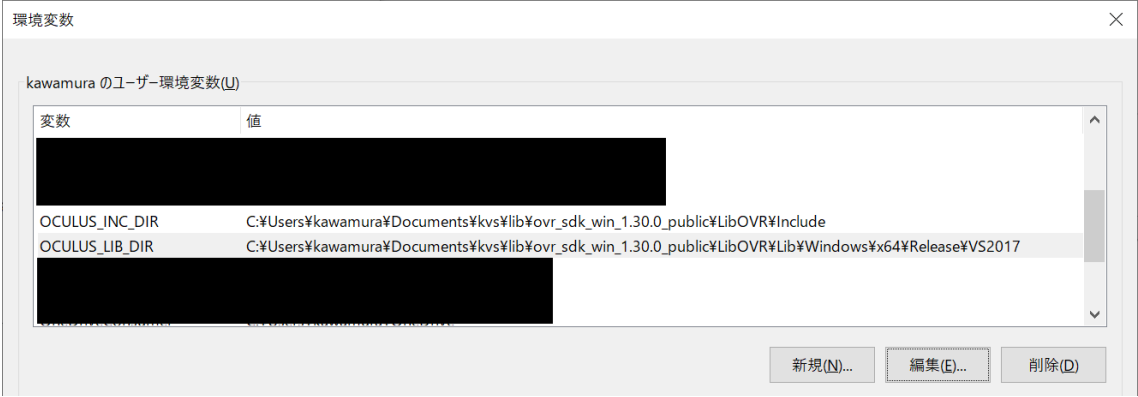

Download ImGui and install it.

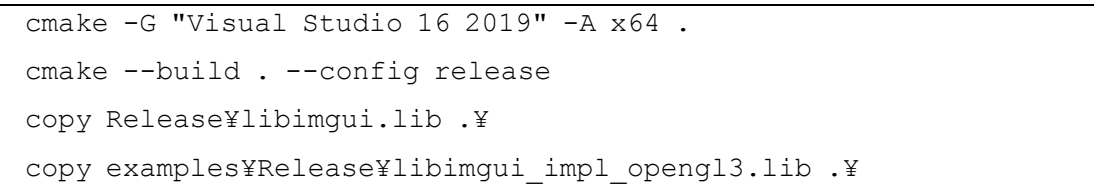

Set the environmental variable IMGUI\_DIR.

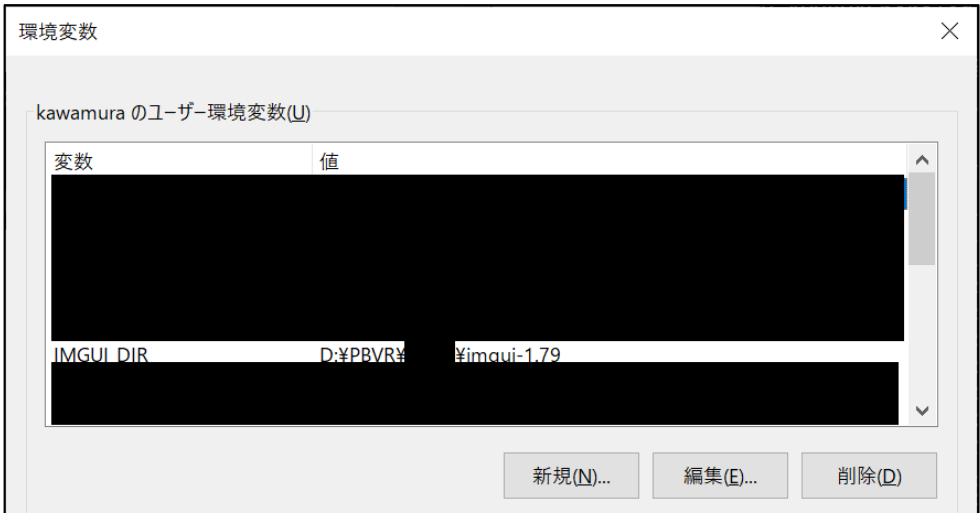

Edit lines 60 and 61 of App.pro as following figure in D:¥WorkDIR¥CS-IS-PBVR¥QtClient¥QtClient.pro using QtCreator.

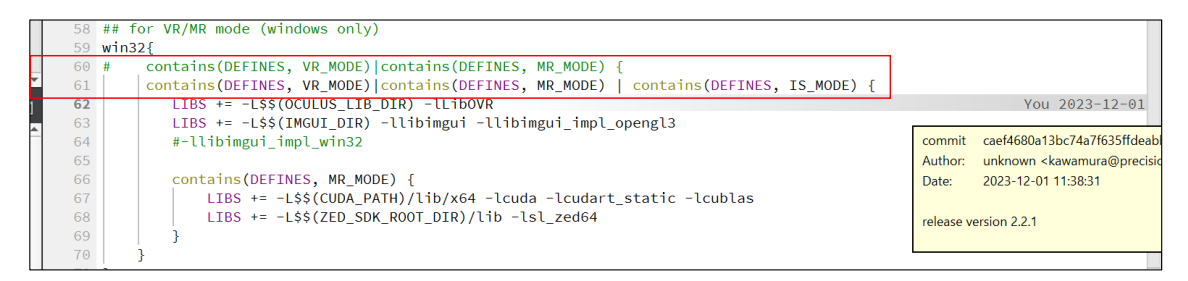

Edit lines 38,46,48,149,150 of SETTING.pri as following figure in D:¥WorkDIR¥CS-IS-PBVR¥QtClient¥QtClient.pro using QtCreator.

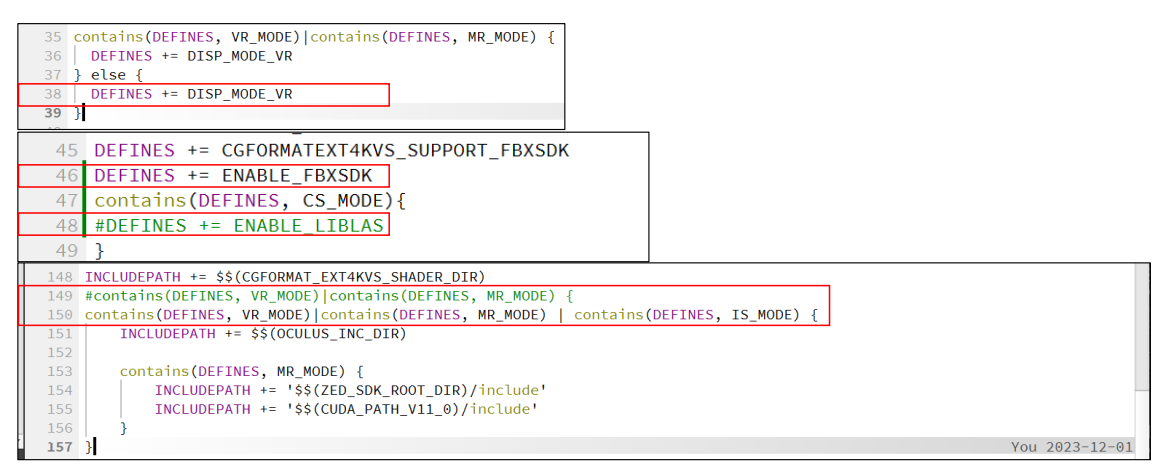

Edit qtpbvr.conf as following figure.

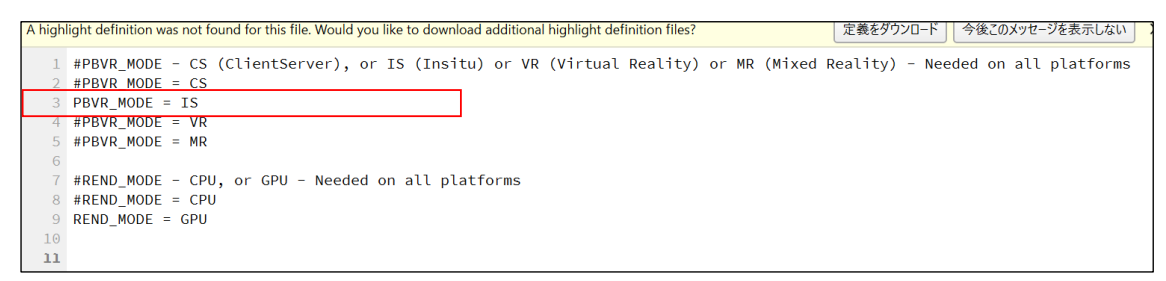

#### Qmake and build on QtCreator.

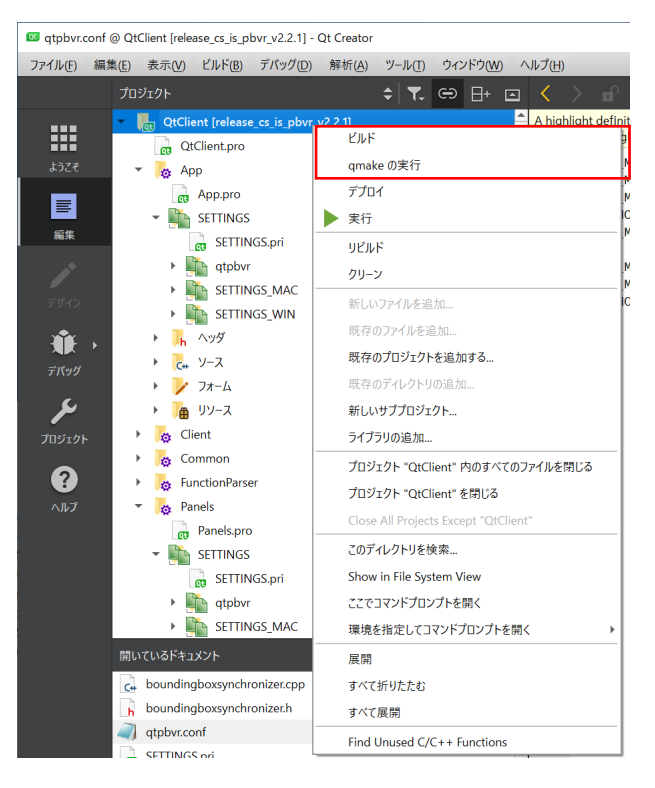

#### <span id="page-25-0"></span>5. Launching ML-PBVR

ML-PBVR uses a common server with IS-PBVR; ML-PBVR users are classified as hosts and guests. The host is the subject of the analysis and is responsible for specifying visualization parameters, while the guest receives the visualization results.

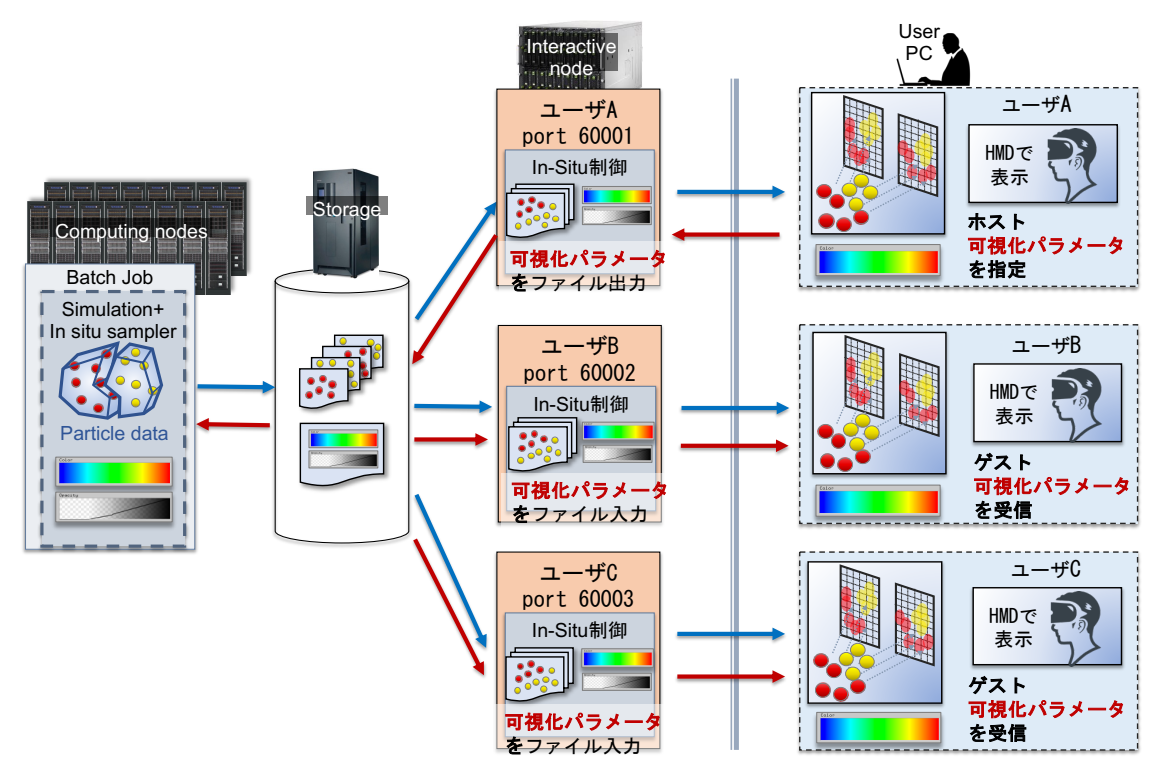

Figure 3.6.3-1 Components of ML-PBVR

This section explains how to launch ML-PBVR. Please refer IS-PBVR manual to launch the server. ML-PBVR is started from the project file." Command line arguments can be entered from the "Run-Time Settings" screen opened from "Buld & Run" > "Desktop Qt 5.9.9 MSVC2017 64bit" > "Run". The version of Visual Studio is replaced as needed. ML-PBVR is run from the button under the left sidebar or from the menu bar. The following options are available as command line arguments

- -vin (Specify the visualization data file name)
- -tf (Specify the transfer function file name)
- -lefty (Left-handed configuration)
- -cgmodel <FBX file or 3ds file> (Display FBX or 3ds files)
- Other options available, same as CS-PBVR.

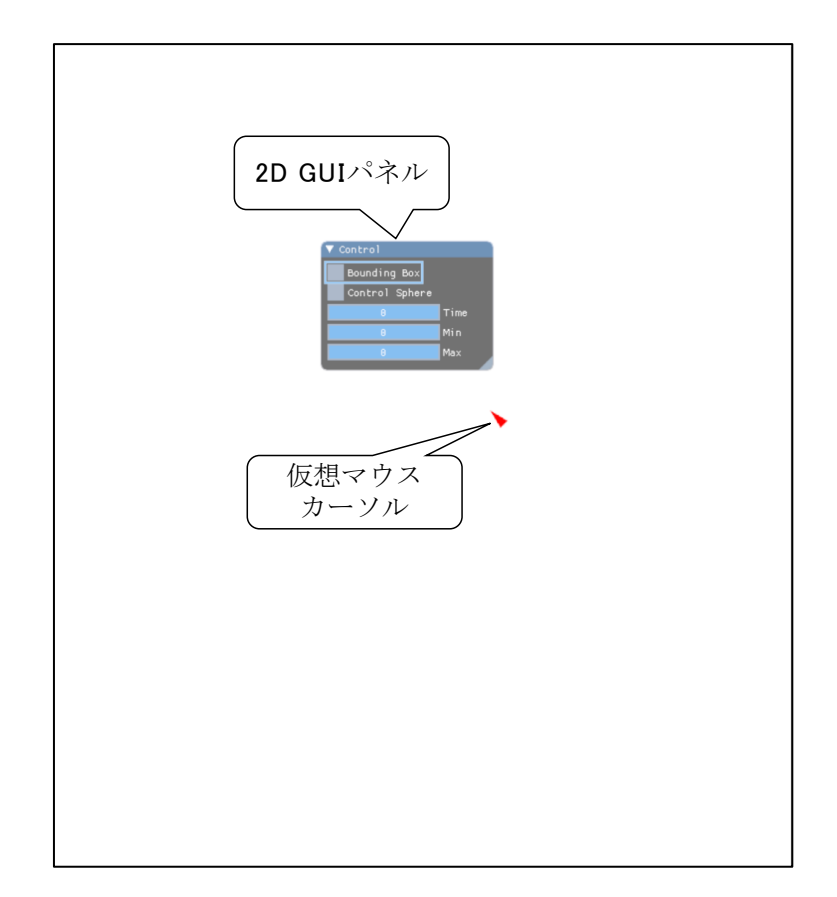

#### Figure 3.6.3-2 Control panel and mouse cursor immediately after startup

<span id="page-26-0"></span>Immediately after execution, a control panel displayed in layover and a virtual mouse cursor for manipulating it are drawn in the 3D space [\(Figure 3.6.3-2\)](#page-26-0).

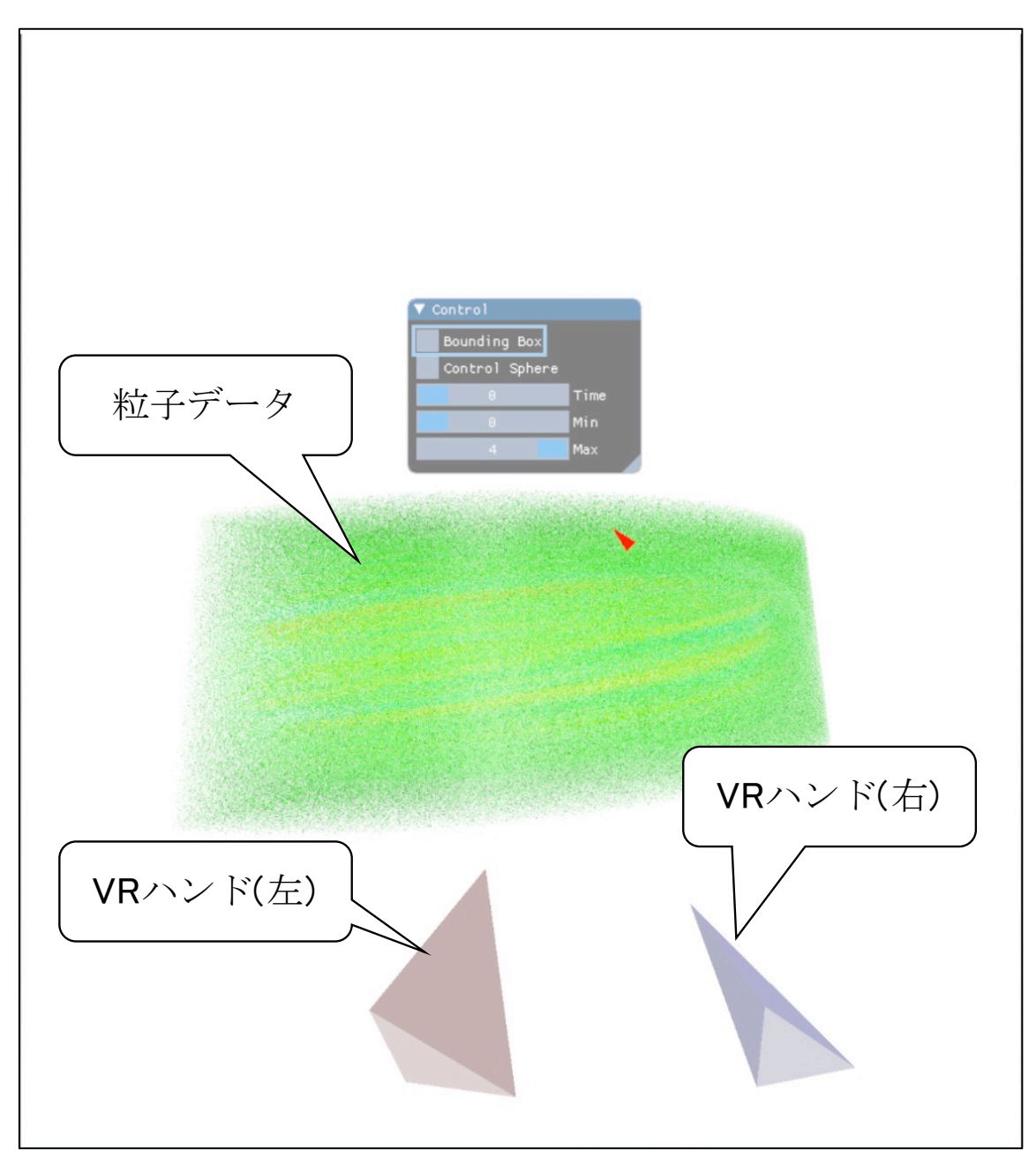

#### Figure 3.6.3-3 Visualization data and VR hand

<span id="page-27-0"></span>The renderer receives particle data from the server and draws visualization data and VR hands [\(Figure 3.6.3-3\)](#page-27-0).

#### <span id="page-28-0"></span>6. Operation in VR space

#### <span id="page-28-1"></span>6.1. Control Panel

The control panel can be operated with the red triangular mouse cursor. In righthanded mode, the mouse cursor is moved with the left stick of the Touch Controller and clicked with the A button [\(Figure 3.6.3-1\)](#page-28-2). In left-handed mode, the mouse cursor is moved with the right stick and clicked with the X button [\(Figure 3.6.3-2\)](#page-28-3).

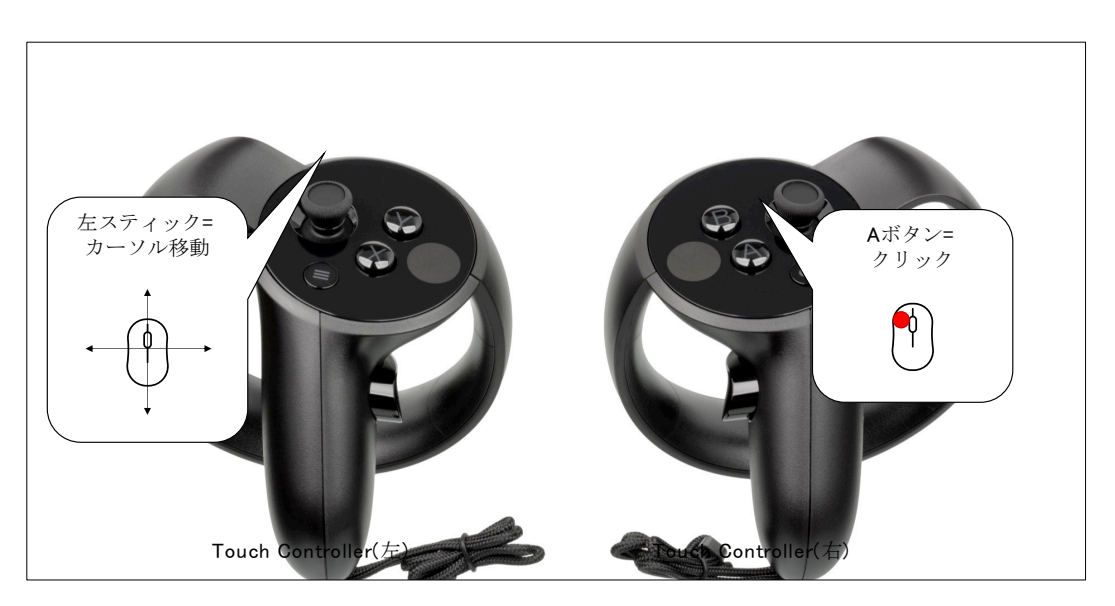

Figure 3.6.3-1 Right-handed mode (without "-lefy" option)

<span id="page-28-3"></span><span id="page-28-2"></span>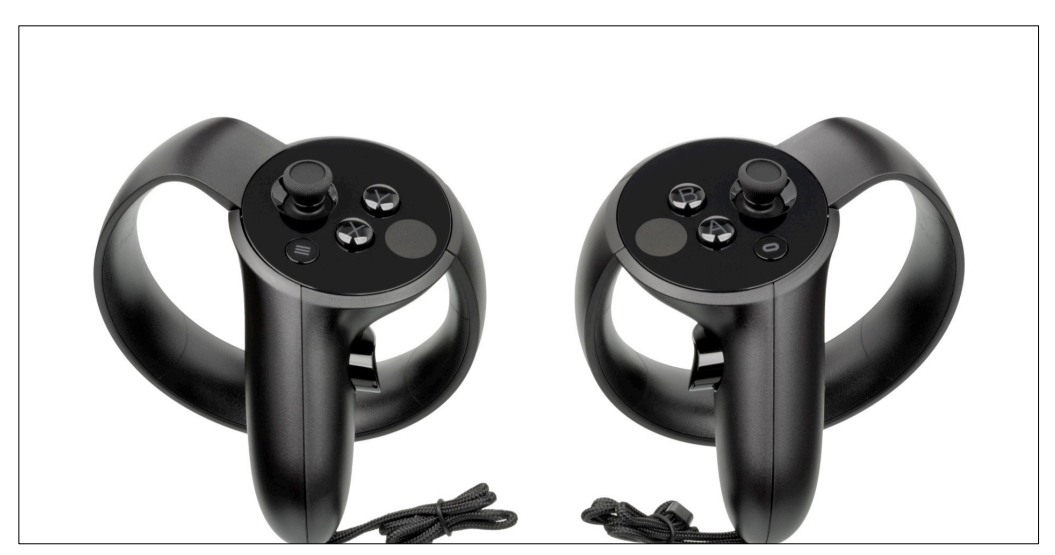

Figure 3.6.3-2 Left-handed mode (with "-lefy" option)

The control panel [\(Figure 3.6.3-3\)](#page-29-0) provides the following functions

- (1) Toggling the bounding box display On/Off (Figure 5.1 4)
- (2) Toggle control sphere display On/Off (Figure 5.1 5)
- (3) Time step setting
	- (a) Designation of display step
	- (b) Designation of minimum step
	- (c) Designation of maximum step

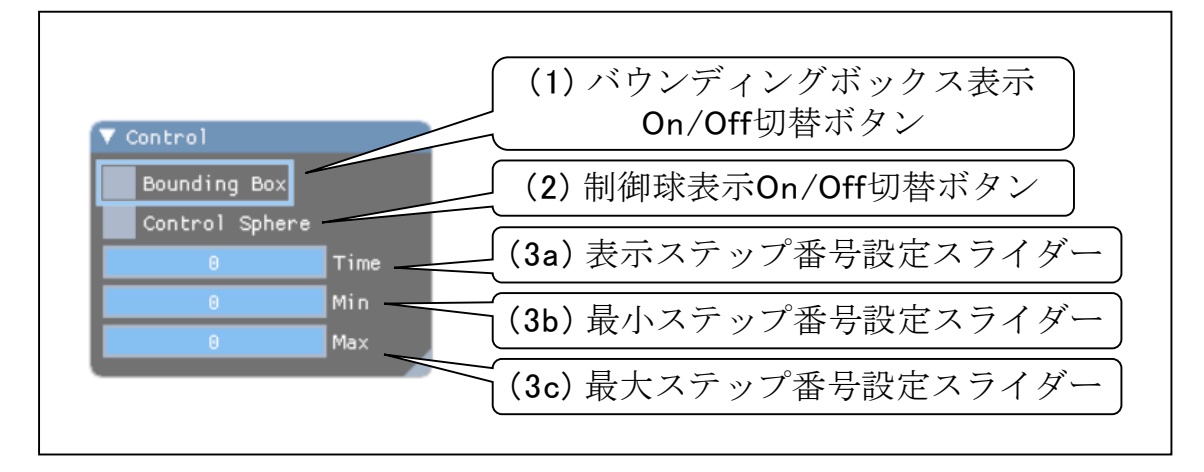

Figure 3.6.3-3 GUI panel operation items

<span id="page-29-0"></span>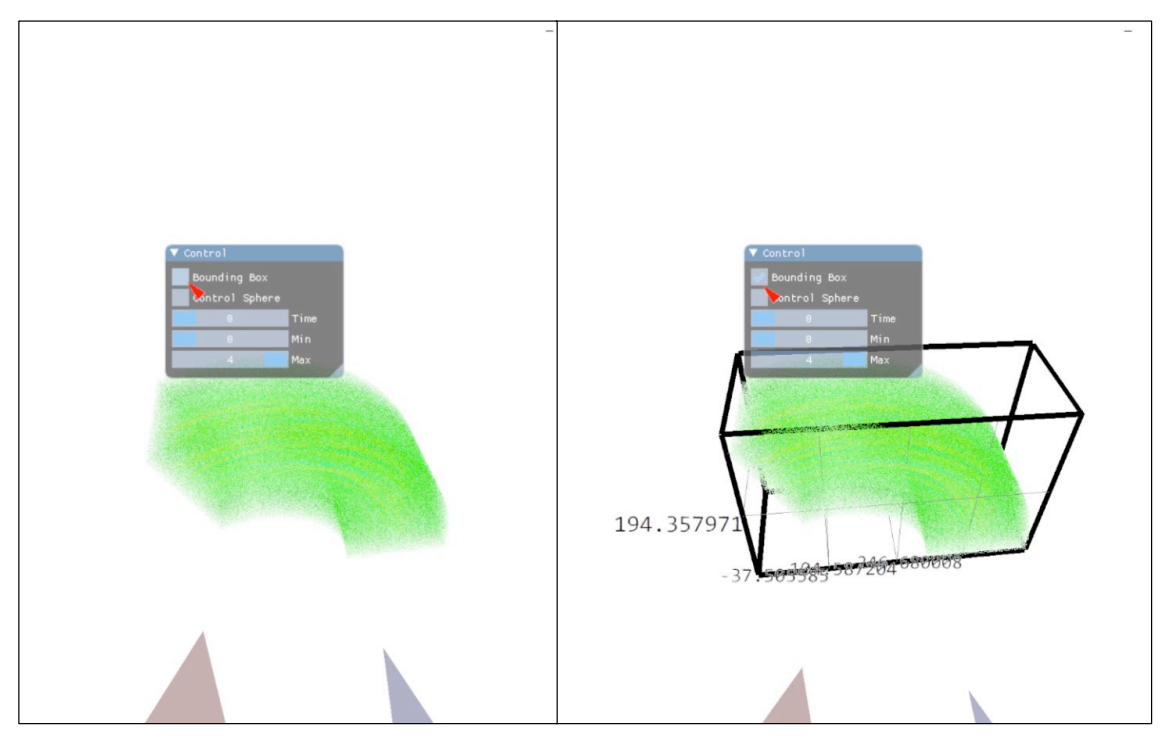

Figure 3.6.3-4 Bounding box display Off (left) and On (right)

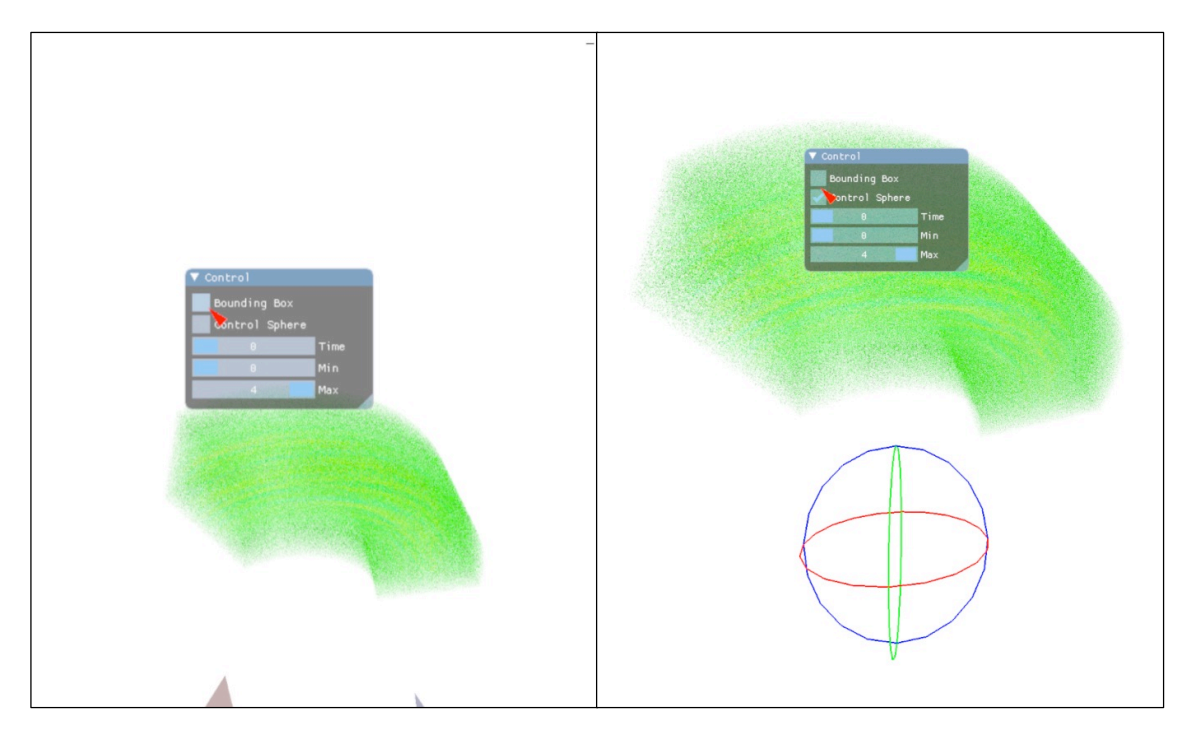

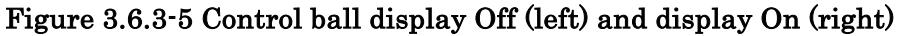

For time steps, the top slider is the display step setting, the next is the lower limit of steps that can be displayed, and the bottom is the upper limit of steps that can be displayed. The time steps on the control panel and the GUI on the display are interlocked [\(Figure 3.6.3-6\)](#page-30-0).

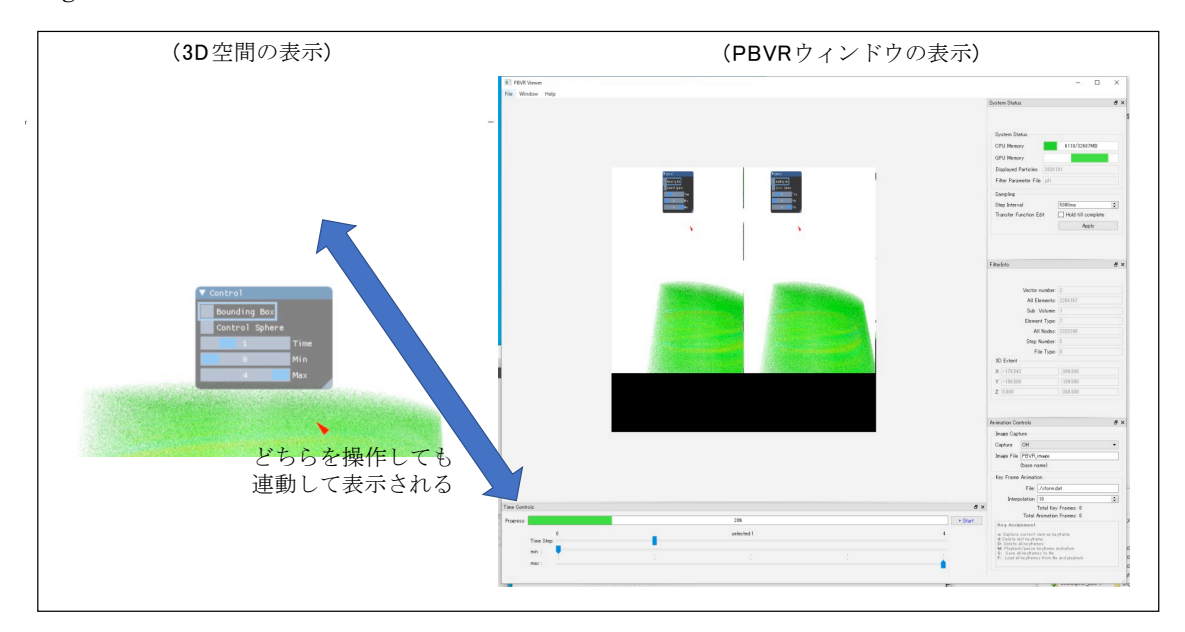

<span id="page-30-0"></span>Figure 3.6.3-6 VR space and GUI on display

#### <span id="page-31-0"></span>6.2. Coordinate Transformation

The object is grabbed by the trigger button on the Touch controller and the coordinates are transformed by the gesture. The trigger button is initially HandTrigger [\(Figure](#page-31-1)  [3.6.3-1\)](#page-31-1).

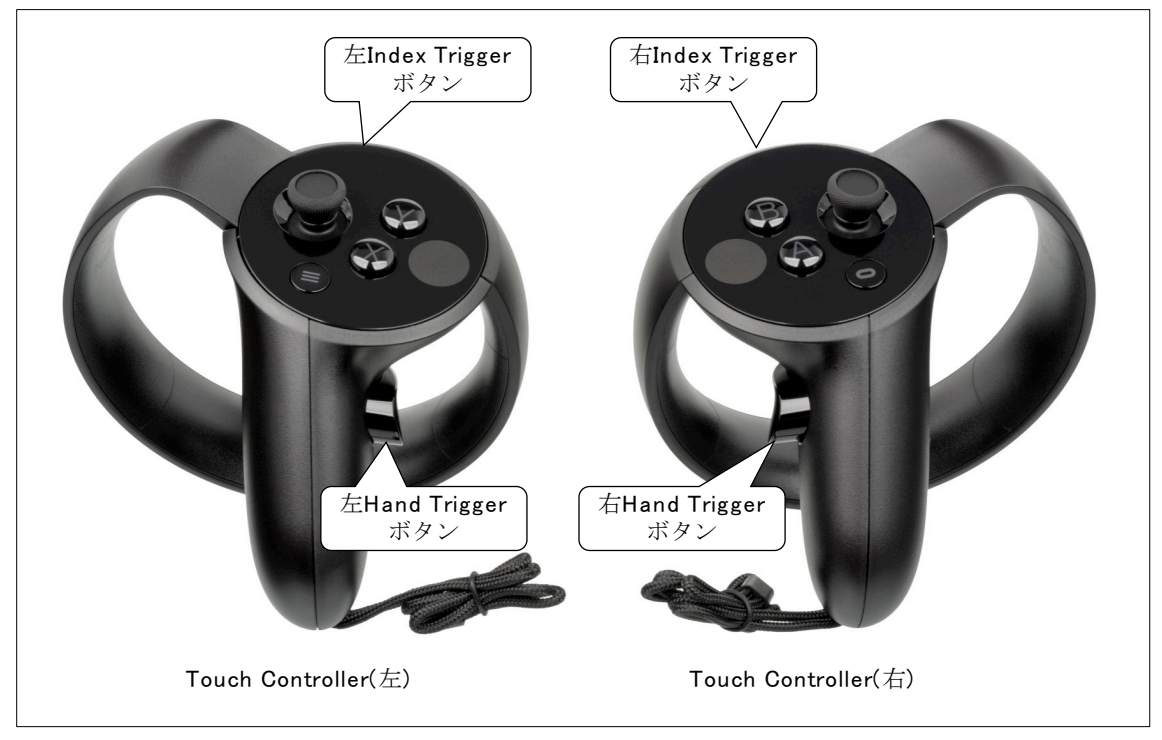

Figure 3.6.3-1 Trigger button position

<span id="page-31-1"></span>Gestures that move both hands in the same direction cause the object to move in parallel [\(Figure 3.6.3-2\)](#page-31-2).

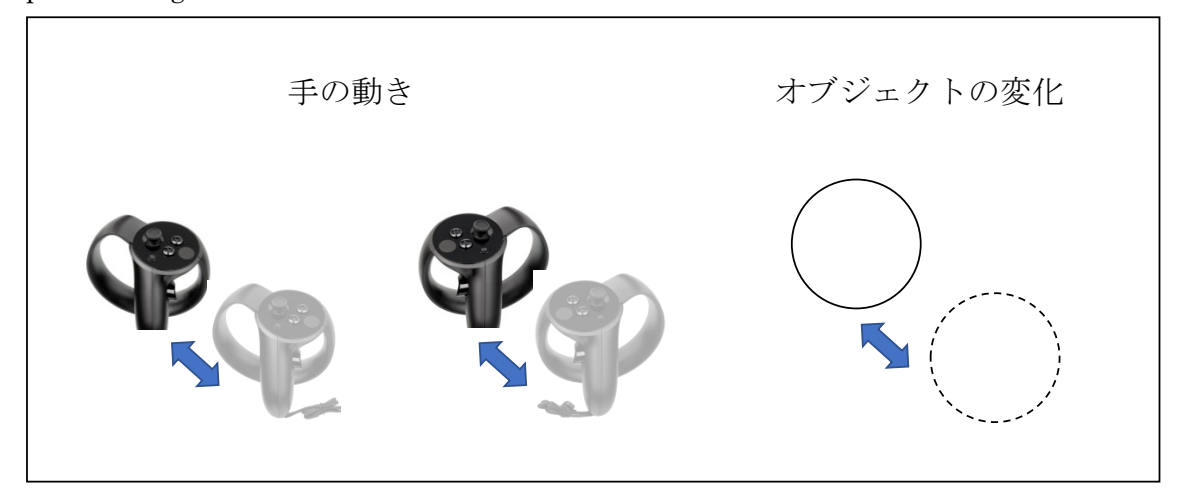

Figure 3.6.3-2 Parallel translation

<span id="page-31-2"></span>Gestures of releasing or moving both hands closer together cause the object to expand or contract [\(Figure 3.6.3-3\)](#page-32-1).

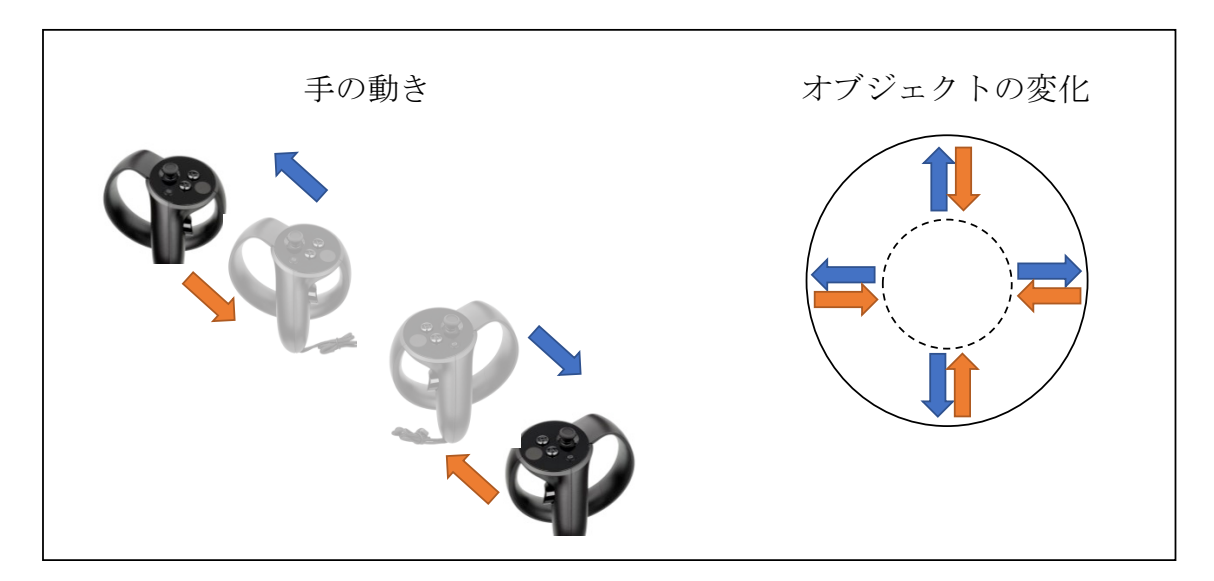

Figure 3.6.3-3 Scaling

<span id="page-32-1"></span>The gesture of turning both hands rotates the object [\(Figure 3.6.3-4\)](#page-32-2).

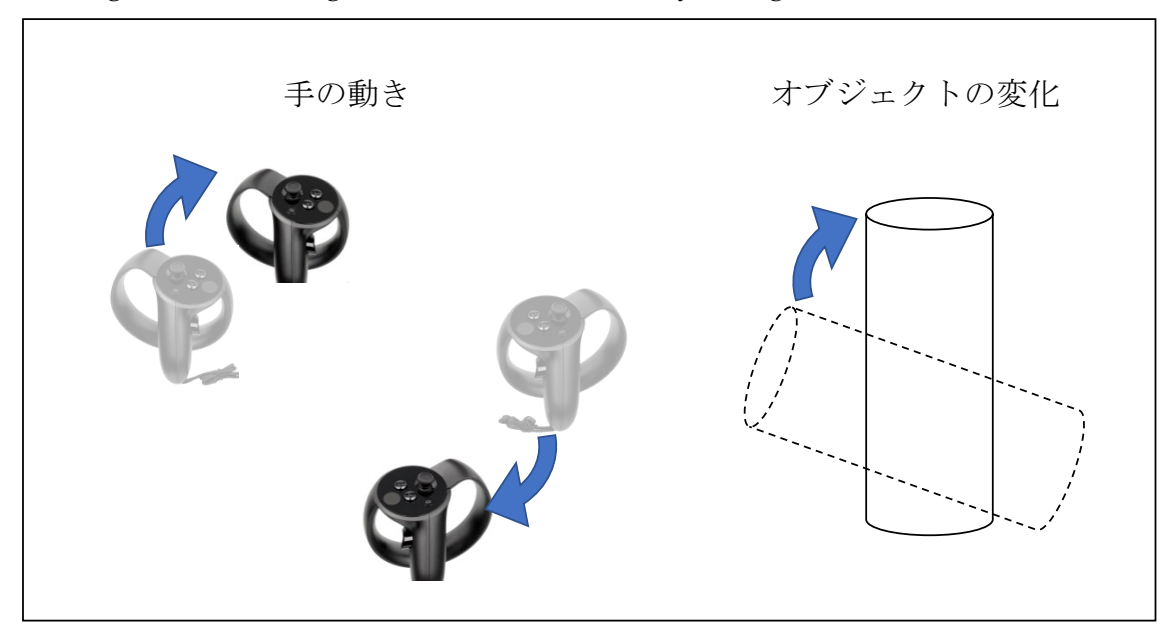

Figure 3.6.3-4 Rotation

#### <span id="page-32-2"></span><span id="page-32-0"></span>7. OculusPBVR\_JAEA の終了

The client exits by pressing the X button in the upper left corner of the main window on the display. The server terminates by typing Ctrl+C on the terminal.